## HANDHELD RADIO SCANNER

Quick Start Guide WS1080

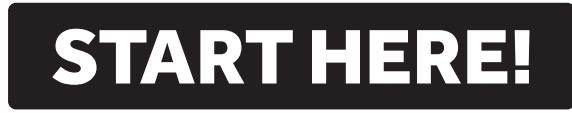

## Package Contents:

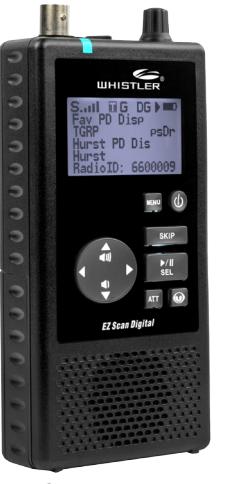

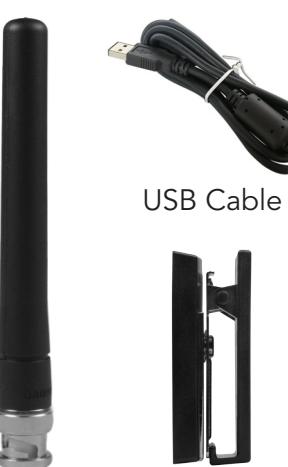

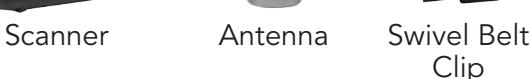

## Also Included:

- • MicroSD Card
- User's Guide

*See the Owner's Guide for complete instructions*

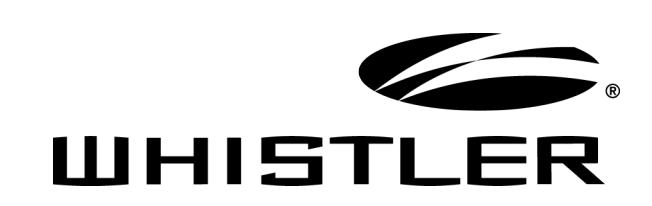

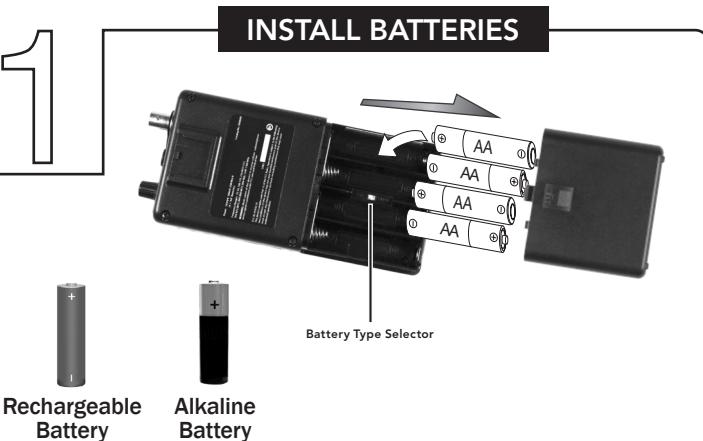

A low battery warning sounds every 30 seconds (default setting) when the batteries are low.

- 1. Slide open the battery compartment cover.
- 2. Set the Battery Type Selector:
- • ALKA − Alkaline
- • NI-MH − Rechargeable Ni-MH
- 3. Install four AA batteries, matching the polarity symbols (+ and –).

**SKIP** 

 $V/I$ **SEL** 

**ATT** 

**EZ Scan Digital** 

 $\overline{\mathbf{O}}$ 

4. Replace the cover.

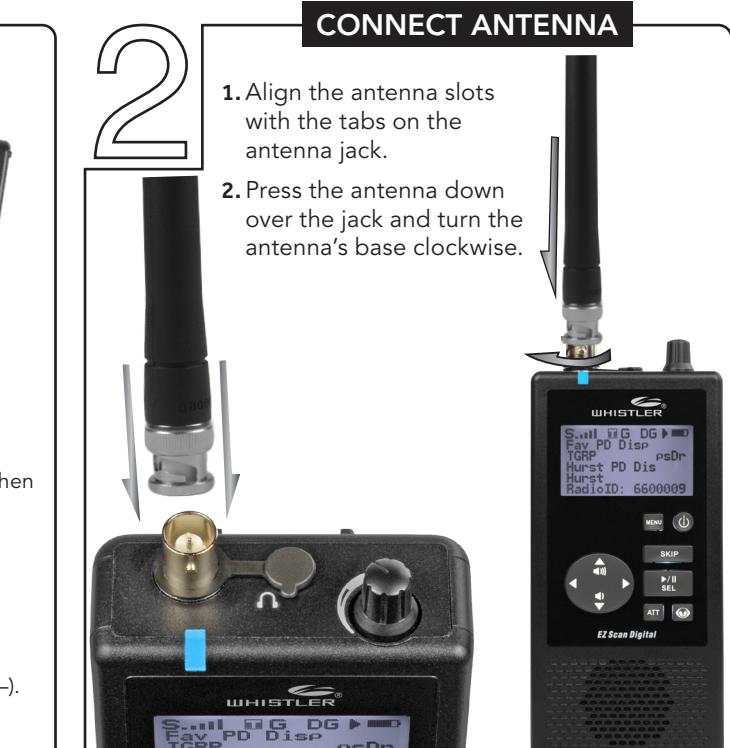

## 1. Press the  $\phi$  button. 2. Use the  $\triangle/\blacktriangledown/\triangle/\triangleright$  to set the date and time. Press **SEL** to save.<br>3. Select Browse Library. 3. Select Browse Library.<br>4. Select country. 4. Select country.<br>5. Select first lett Select first letter of State/Province. **6.** Select State/Province.<br>**7.** Select Counties/Cites. Select Counties/Cites. 8. Select first letter of County. 9. Select County. 10. Select Data Type NOTE: Police/Fire and Emergency services will be in "Categories" for smaller towns, "Systems" for larger ones. 11. Select desired agency, category or system available for the county. 12. Select desired subcategory. Investigate listings by pressing  $\blacktriangleright$  to go deeper into that selection. When the cursor switches from the right side of the screen to the left, you are at the bottom of a category. NOTE: When selecting a System, check at least one of the "Sites" in range, then go STEP-BY-STEP PROGRAMMING

further into Categories to find objects. 13. Use the SEL button to check boxes for services you wish to monitor. Press SEL to un-check a selected service and at anytime press  $\blacktriangleleft$  to go back. Once all desired objects have been checked, press MENU.

- 14. Select Import Selected.
- 15. Select desired Scanlist location for selected objects and press < to save.
- 16. Press SEL to continue to main menu.
- 17. Select Scanlists from main menu. Use the  $\triangle$ / $\blacktriangledown$ / $\blacktriangle$ / $\triangleright$  to rename the scanlist if desired. Confirm box beside desired scanlist is checked.
- 18. Repeat steps to add additional scanlists, or select Scan from the Main Menu to begin scanning.

NOTE: When traveling or for quick programming, refer to location based, ZIP code programming, beginning on page 14 of the User's Guide.

07G14 P/N 581004b ©2014 The Whistler Group, Inc.